Para acessar os arquivos disponibilizados pelo professor no SIGAA, acompanhe as instruções a seguir.

Selecione uma das disciplinas que você está cursando. Em "Menu Turma Virtual", acesse "Materiais" e, em seguida, clique em "Arquivos".

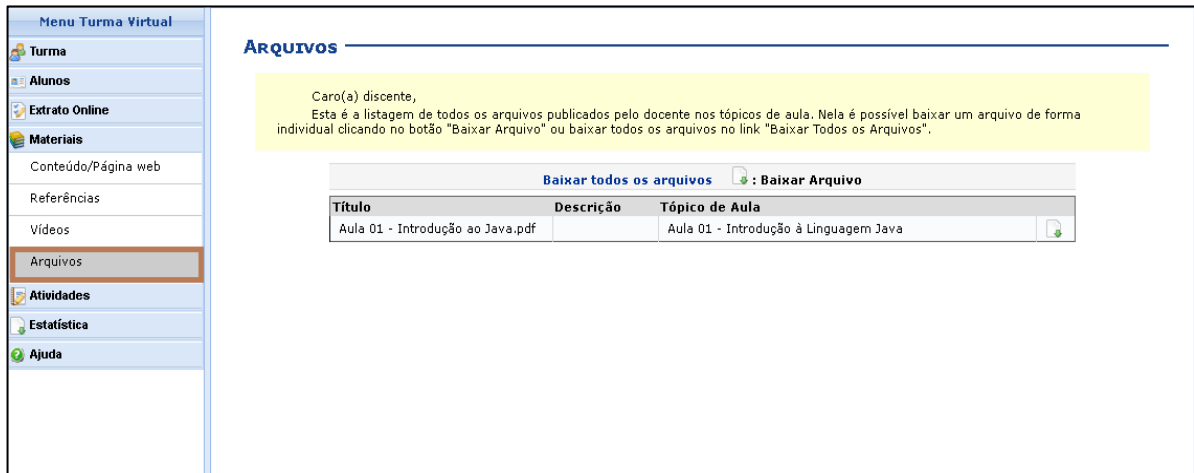

**Figura 1**. Acessando arquivos.

Após visualizar os arquivos que o professor disponibilizou, é possível salvá-los em uma pasta do seu computador ou em outro dispositivo de armazenamento de sua preferência. Para isso, clique no ícone sinalizado à direita da tela (figura 2).

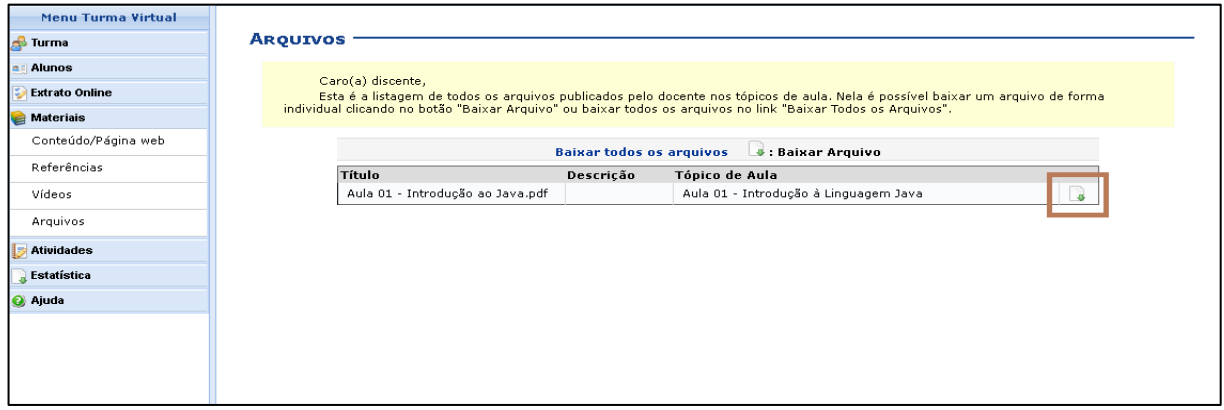

**Figura 2**. Salvando arquivo.

Escolha uma pasta no seu dispositivo e armazene o arquivo disponibilizado pelo professor.

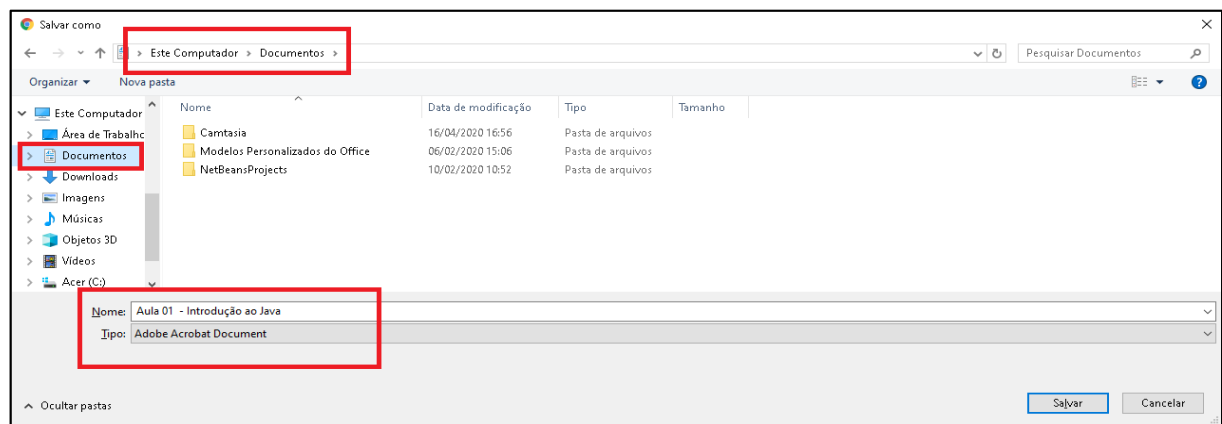

**Figura 3**. Armazenando arquivo no dispositivo.